# **Clearing Your Cache (Browser History)**

#### **Google Chrome**

Click the three-dot menu in the far right. Go to Settings > Advanced > Privacy and security > Clear browsing data or History > History > Clear browsing data or More tools > Clear browsing data.

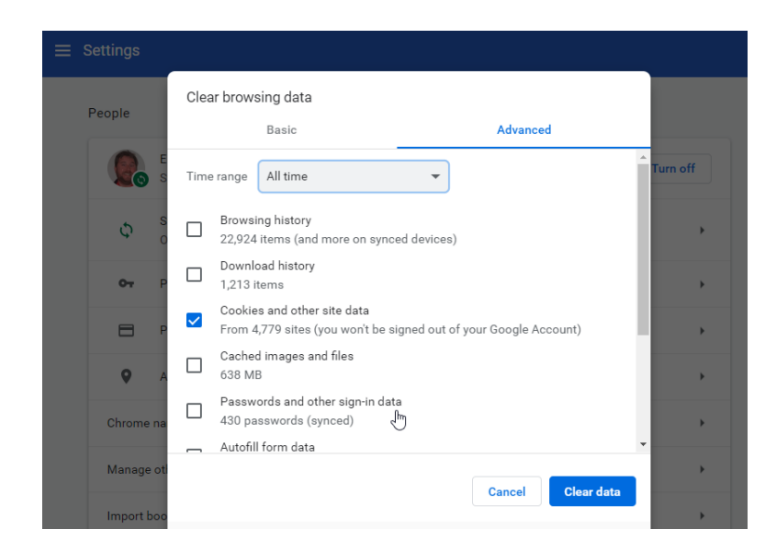

### **Microsoft Edge**

Go to the three-dot menu in Microsoft Edge and select Settings > Privacy & security; in the fly-out menu, click the button under Clear browsing data that reads "Choose what to clear."

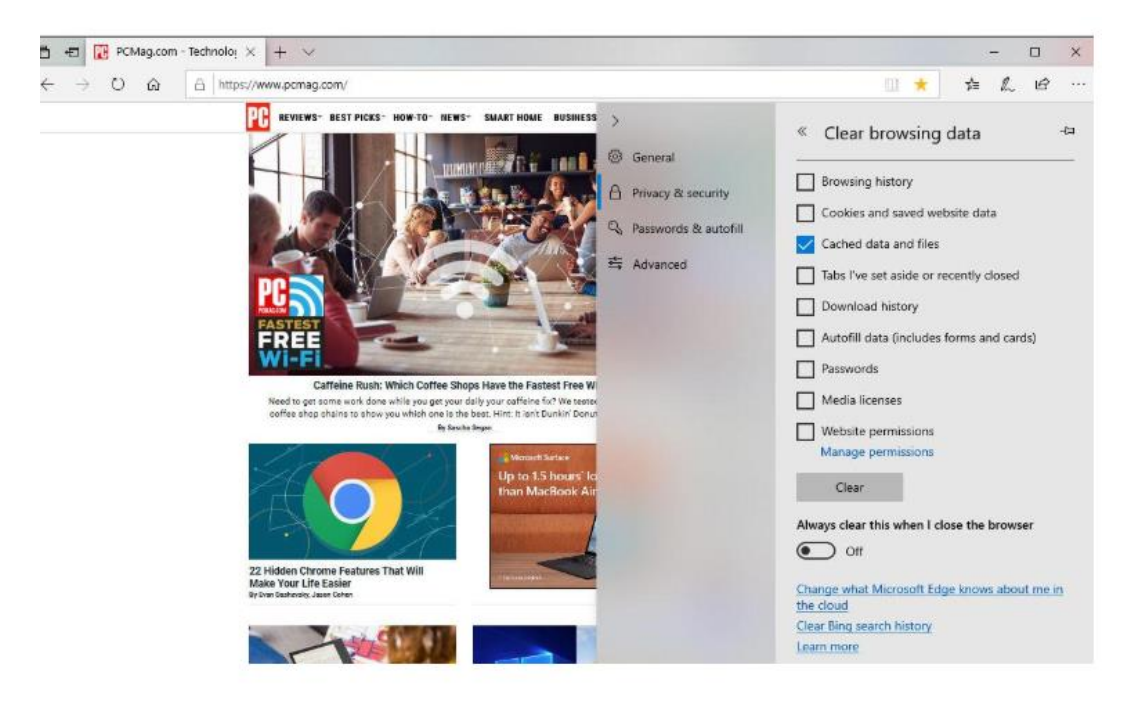

## **Internet Explorer**

To wipe the history in IE11 and 10, go to the Gear icon at upper left and select Internet Options. On the General tab, you can check a box next to Delete browsing history on exit, or click the Delete button to instantly get rid of history, passwords, cookies, cached data (called Temporary Internet files and website files), and more. If you instead click Settings, you go to a History tab and ensure your history is only collected for a specific number of days, automatically deleting anything older.

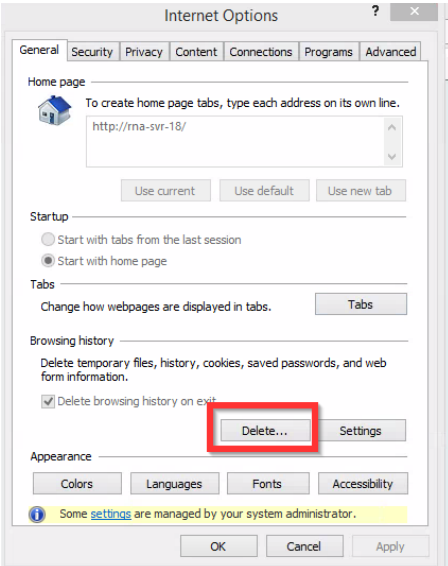

# **Safari**

On macOS/Safari, clearing your website visit history is simple: click Clear History in the History menu. Then in the pop-up, pick a timeframe for how far back you want to erase.

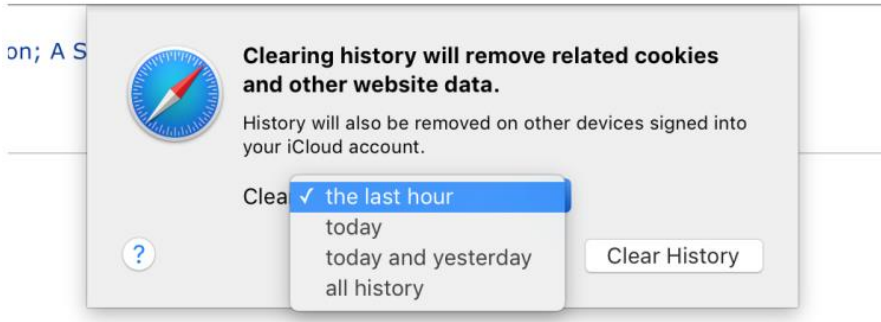

You can instead click History > Show History to get a pop-up displaying every site you've visited, then take out sites individually, without losing the cookies and cache. Zap cookies by going into Preferences > Privacy; delete your cache by going to the Develop menu and picking Empty Caches. If you don't have a Develop menu in Safari, go to Preferences > Advanced and check Show Develop Menu in Menu Bar at bottom.

# **Firefox**

In the latest version of Firefox go to the hamburger menu and section Options > Privacy & Security. You're instantly in the Content Blocking section; scroll down to get to History.

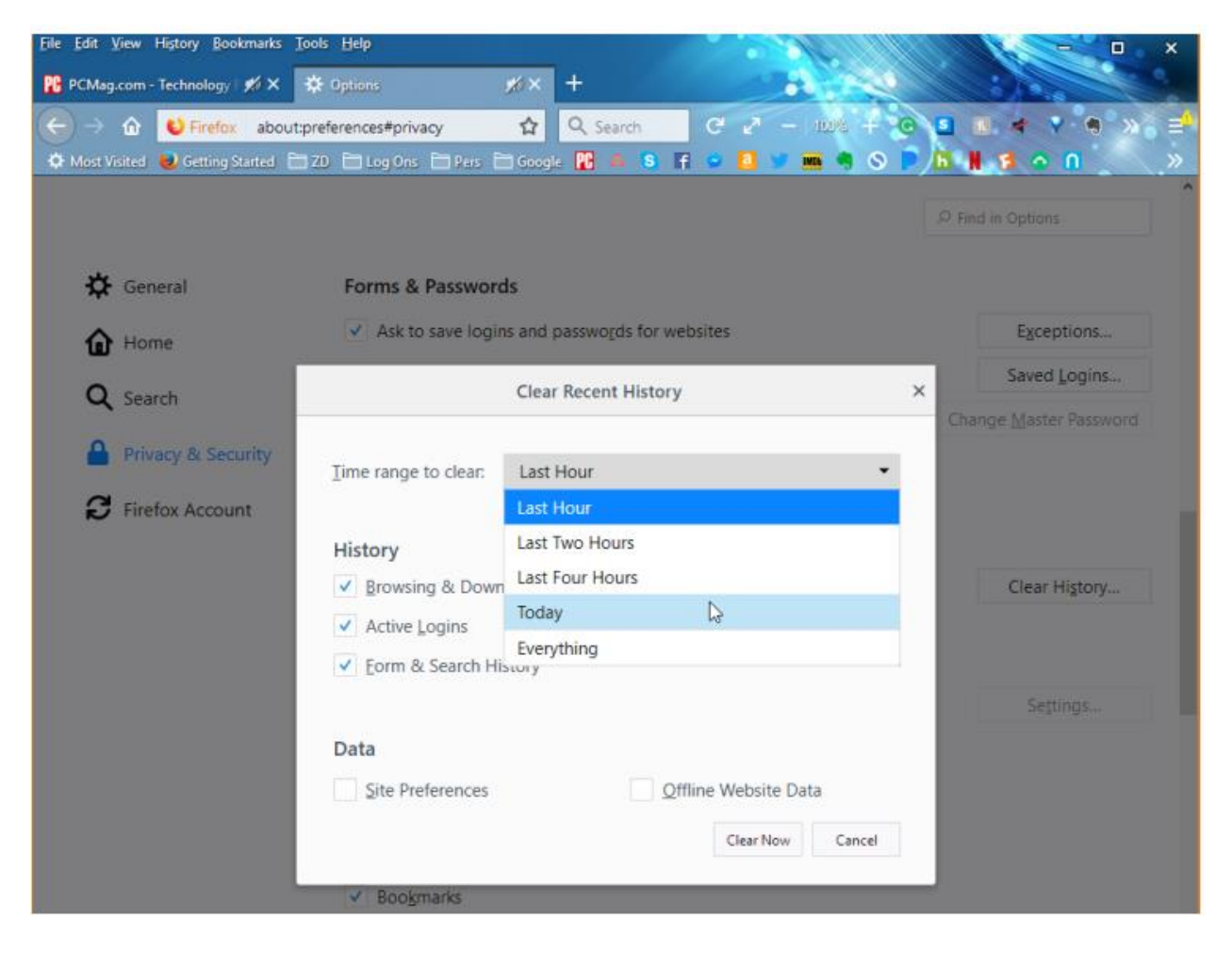